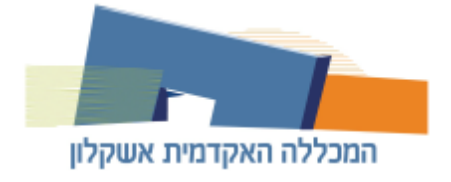

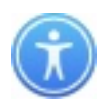

### **מדריך קבלת שם משתמש/ החלפת סיסמ ה**

**[.1 התחברות למידע האיש י](#page-0-0)** 

**[.2 שחזור שם מש תמש](#page-1-0)** 

**[.3 החלפת סיסמ ה](#page-1-1)** 

**.1 התחברות למידע האיש י** 

<span id="page-0-0"></span>בכדי להתחבר למידע האישי עליך להיכנס לעמוד ההתחברות: לחץ כאן לעמוד ההתחברות.

#### כעת הזן את שם המשתמש והסיסמה שברשותך ולאחר מכן לחץ כניסה.

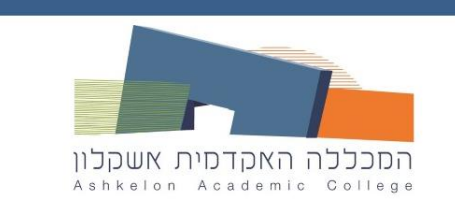

# פורטל שירותי מידע אישי

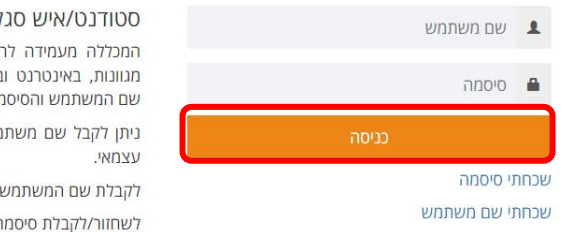

# סטודנט/איש סגל יקר!

המכללה מעמידה לרשותך גישה למגוון מערכות מידע מגוונות, באינטרנט ובמענה קולי הגישה למערכות ע"י שם המשתמש והסיסמה האישיים שלך. ניתן לקבל שם משתמש או לשחזר/לקבל סיסמה באופן

לקבלת שם המשתמש שלך לחץ על שכחתי שם משתמש לשחזור/לקבלת סיסמה לחץ על שכחתי סיסמה

#### קיבלת קוד אימות לטלפון, הזן אותו ולאחר מכן לחץ על כניסה.

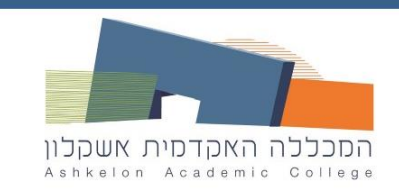

# התחברות מאובטחת למערכות מידע

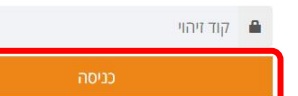

#### שים/י לב!

המשאב המבוקש דורש רמת הזדהות חזקה. על מנת לאמת את זהותך, יישלח אליך (בדקות הקרובות) מסרון (SMS) עם קוד זיהוי (Authentication Code) לטלפון

#### \*\*\*\*\*\*0000

יש להמתין עד לקבלת המסרון במכשירך הסלולארי. משך הזמן תלוי בספק הסלולר ובדרך כלל אורך כ-2 דקות.

#### הקוד תקף למשך 10 דקות.

אם לא קיבלת את קוד הזיהוי, אנא פנה למוקד התמיכה.

<span id="page-1-0"></span>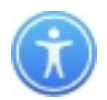

#### **.2 שחזור שם מש תמש**

בכדי לשחזר את שם המשתמש עליך להיכנס למידע האישי: <u>לחץ כאן למידע האישי.</u>

כעת לחץ על שחכתי שם משתמש .

# פורטל שירותי מידע אישי

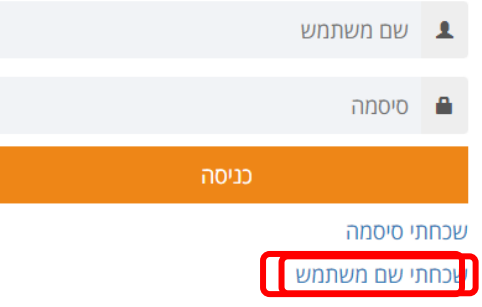

#### סטודנט/איש סגל יקר!

המכללה מעמידה לרשותך גישה למגוון מערכות מידע מגוונות, באינטרנט ובמענה קולי הגישה למערכות ע"י שם המשתמש והסיסמה האישיים שלך.

ניתן לקבל שם משתמש או לשחזר/לקבל סיסמה באופן עצמאי.

לקבלת שם המשתמש שלך לחץ על שכחתי שם משתמש לשחזור/לקבלת סיסמה לחץ על שכחתי סיסמה

#### הקלד את מספר תעודת הזהות שלך ולאחר מכן לחץ המשך.

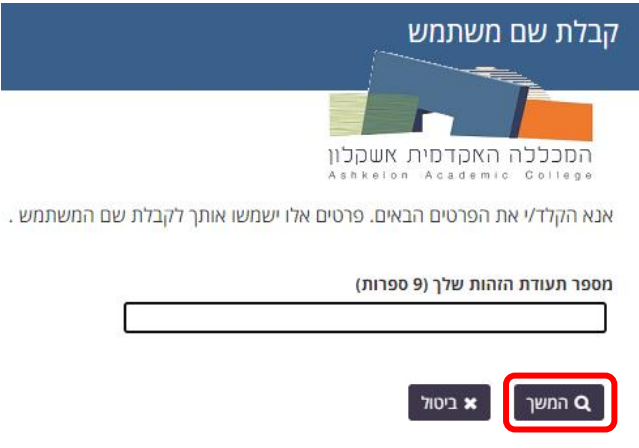

כעת מוצג לך שם המשתמש שלך במקום המסומן. שמור אותו ולחץ על המשך בכדי להתחבר למידע האישי.

<span id="page-1-1"></span>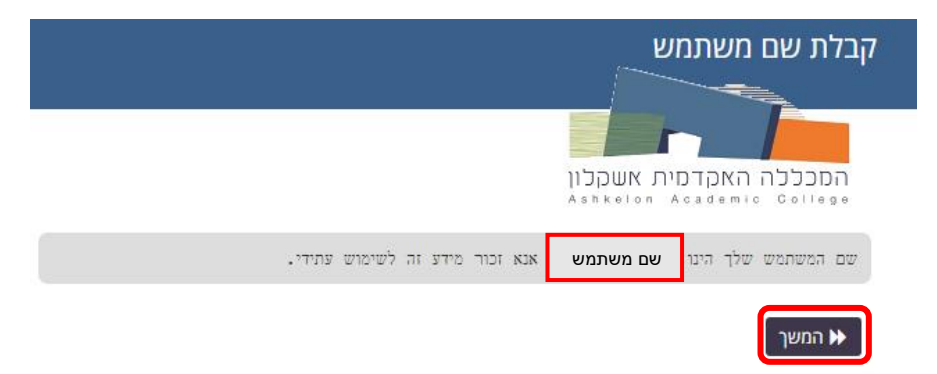

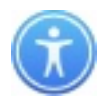

## <u>3. החלפת סיסמה</u>

בכדי להחליף את הסיסמה שלך עליך להיכנס למידע האישי: <u>לחץ כאן למידע האישי.</u>

#### כעת לחץ על שחכתי סיסמה.

# פורטל שירותי מידע אישי

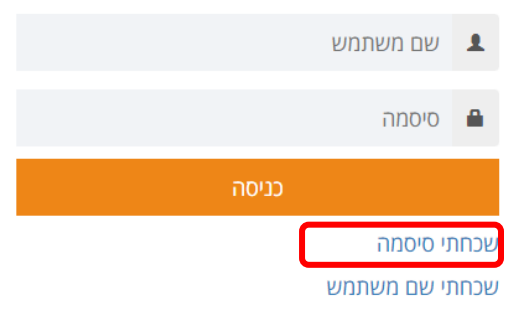

# סטודנט/איש סגל יקר!

המכללה מעמידה לרשותך גישה למגוון מערכות מידע מגוונות, באינטרנט ובמענה קולי הגישה למערכות ע"י שם המשתמש והסיסמה האישיים שלך.

ניתן לקבל שם משתמש או לשחזר/לקבל סיסמה באופן עצמאי.

לקבלת שם המשתמש שלך לחץ על שכחתי שם משתמש לשחזור/לקבלת סיסמה לחץ על שכחתי סיסמה

### הכנס את שם המשתמש שלך ולאחר מכן לחץ המשך.

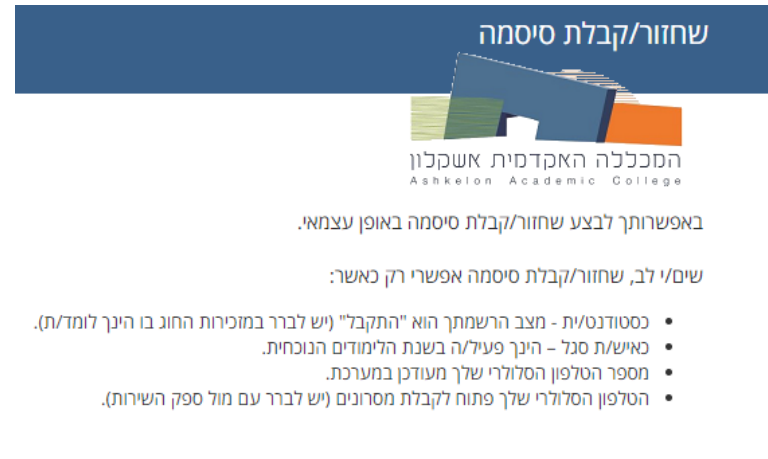

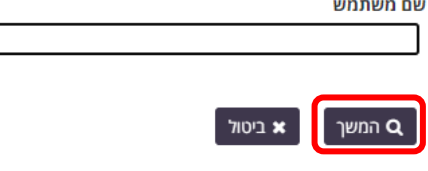

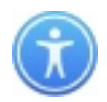

# הכנס מספר תעודת זהות ולחץ על המשך .

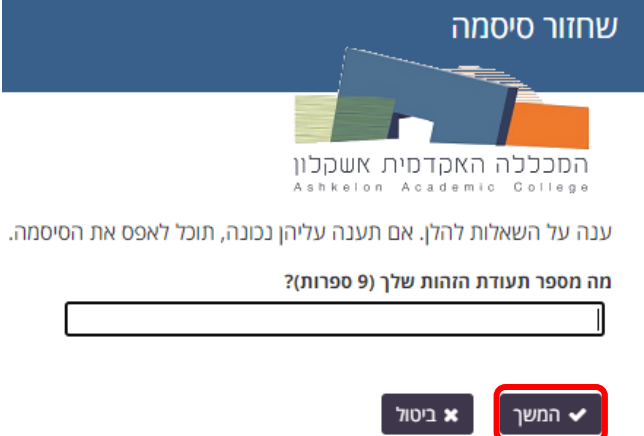

לחץ על המשך כדי לקבל קוד אימות לטלפון.

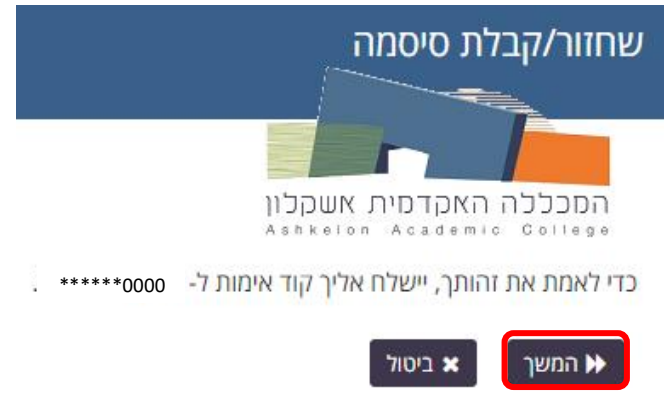

קוד האבטחה אמור להגיע מיד. אם עברו כמה דקות וטרם קיבלת קוד, לחץ/י על הלחצן 'שלח מחדש את

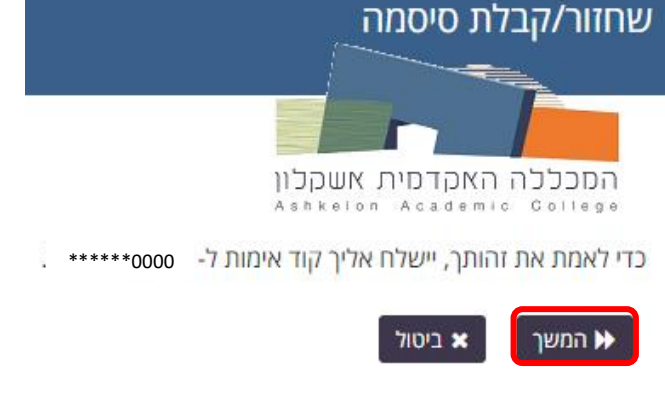

כעת הכנס את קוד האימות שקיבלת לטלפון ולאחר מכן לחץ המשך .

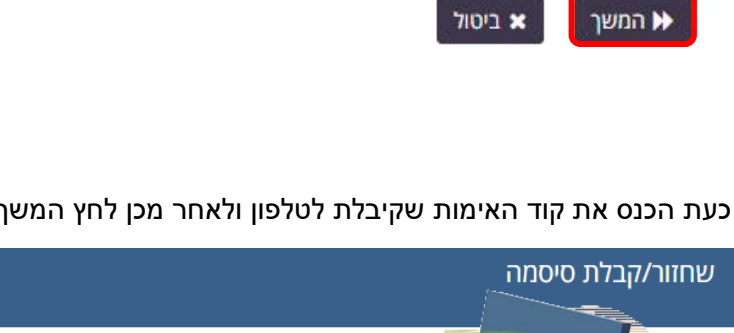

**TO** 

שים/י לב! –<br>על מנת לאמת את זהותך, יישלח אליך (בדקות הקרובות) קוד זיהוי (Authentication Code) ל-<br>1279\*\*\*\*\*\*.

.<br>הקוד' כדי לקבל קוד חדש.

שלח מחדש את הקוד  $\boldsymbol{c}$   $\mid$ 

D א חזור v n א חזור √

קוד זיהוי

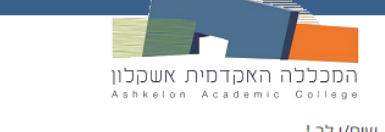

יש להמתין עד לקבלת הקוד. משך הזמן אורך עד כ-2 דקות.

אם אימות הזיהוי שלך עבר בהצלחה, תועבר/י למסך בחירת סיסמה חדשה.

צ ביטול

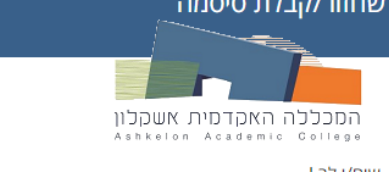

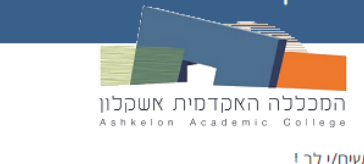

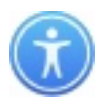

# לחץ על המשך.

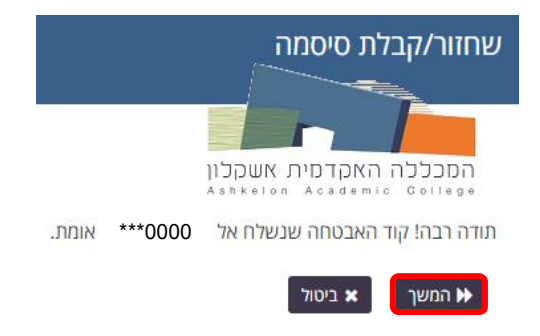

הכנס את הסיסמה החדשה שבחרת לשני המקומות המתאימים ולאחר מכן לחץ על שנה סיסמה.

\*חשוב לקיים את כל התנאים המופיעים ברשימה על מנת שהסיסמה תתקבל .

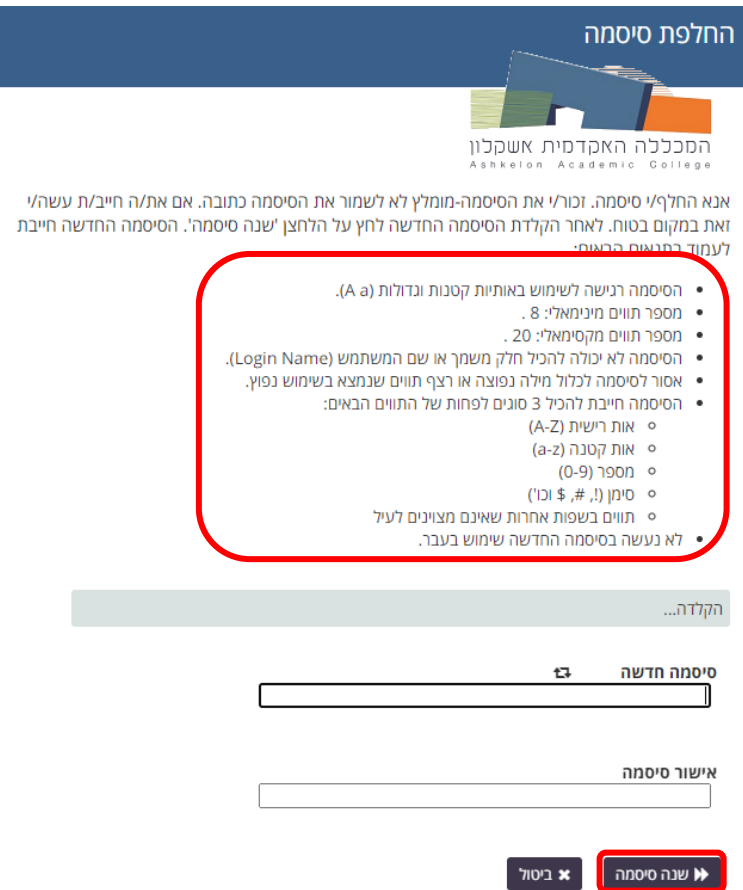

בסיום עדכון הסיסמה החדשה במערכת תתקבל הודעה שהסיסמה שונתה בהצלחה .

לחץ על המשך והתחבר עם הסיסמה החדשה .

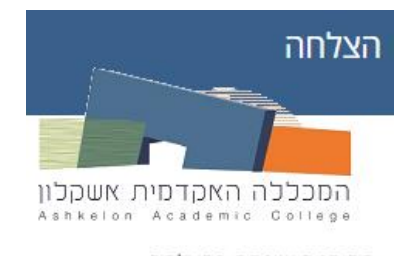

הסיסמה שונתה בהצלחה.

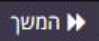